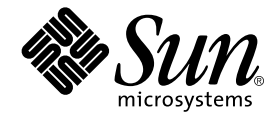

# Sun StorEdge™ PCI Dual Ultra3 SCSI 主機介面卡 安裝指南

Sun Microsystems, Inc. 901 San Antonio Road Palo Alto, CA 94303-4900 U.S.A. 650-960-1300

零件編號:816-3047-11 2002 年 6 月,修訂 A 版 著作權所有 2002 年 Sun Microsystems, Inc., 901 San Antonio Road, Palo Alto, CA 94303-4900 U.S.A. 所有權利均予保留。

本產品與文件受著作權法保護,並在限制其使用、複製、傳送與解譯的授權下發行。未經 Sun 及其授權人 (如果適用) 事前核准,本產品與文件 之所有部份均不得重製。協力廠商軟體,包含字型技術,其著作權歸 Sun 供應商所有,經授權後使用。

本產品中的某些部分可能衍生自加州大學授權的 Berkeley BSD 系統的開發成果。UNIX 為美國和其他國家的註冊商標,已獲得 X/Open Company, Ltd 專屬授權。

Sun、Sun Microsystems、Sun 標誌、AnswerBook2、docs.sun.com、Sun StorEdge 和 Solaris 是 Sun Microsystems, Inc. 在美國與其他國家的 商標、註冊商標和服務標章。所有 SPARC 商標都是 SPARC International, Inc. 在美國及及其他國家的商標或註冊商標。凡具有 SPARC 商標的 產品,都是以 Sun Microsystems, Inc. 所開發的系統架構爲基礎。Energy Star 標誌為 EPA 的註冊商標。

OPEN LOOK 和 Sun™ Graphical User Interface (Sun 圖形使用者介面) 都是由 Sun Microsystems,Inc. 爲其使用者和被授權人開發的技術。Sun 公司感謝 Xerox 公司在研究和開發視覺化或圖形化使用者介面概念方面,為電腦工業所作的先驅性努力。Sun 公司持有經 Xerox 公司授權的 Xerox 圖形使用者介面非專屬授權,該授權也涵蓋使用 OPEN LOOK GUI、並遵守 Sun 公司書面授權合約的 Sun 公司授權者。

本文件以其「現狀」提供,且在所為免責聲明合法之限度以內,明示不為任何明示或暗示的條件、表示或保固,包括但不限於隱含的適銷性保 固、特定用途的適用性與非侵權性。

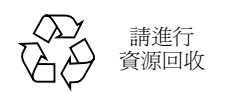

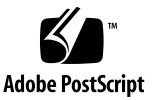

目錄

閱讀本書之前 vii 本書組織結構 viii 使用 UNIX 指令 viii 排版慣例 ix 取得 Sun 文件 ix ▼ 取得版本注意事項 ix

Sun 歡迎您提出寶貴意見 x

- 1. 安裝主機介面卡 1
	- 概述 1

安裝主機介面卡 1

- ▼ 安裝硬體前的準備工作 2
- ▼ 安裝主機介面卡 4
- ▼ 使用 SunVTS 測試安裝 6
- 2. 啟用主機經由主機介面卡的開機功能 7

爲何要透過主機介面卡開機 8 啓用開機功能(選用) 8 使用開機/安裝伺服器啓用開機功能 9

▼ 使用開機/安裝伺服器啓用開機功能 11

- ▼ 安裝開機 / 安裝伺服器 11
- ▼ 安裝用戶端 14

使用直接連接的暫時開機磁碟啓用開機功能 15

- ▼ 使用直接連接的開機磁碟啓用開機功能 16
	- ▼ 將新開機磁碟分割成與暫時開機磁碟一致 16
	- ▼ 在新開機磁碟上建立檔案系統 24
	- ▼ 複製開機磁區和根檔案系統內容至新開機磁碟 25
	- ▼ 複製根檔案系統以外的內容至新開機磁碟 26
	- ▼ 更新 vfstab 檔案 27
	- ▼ 指定新開機磁碟爲開機裝置 28

### **A. Ultra3 SCSI 29**

- 目標裝置 29
- 匯流排寬度 30
- 佈線與終端設定 30

SCSI 符號 31

- **B. ( ) 33**
	- 實體尺寸 33 電源需求 34
	-

性能規格 34

PCI 邊緣接頭針腳定義 35

SCSI 接頭針腳定義 37

### C. Declaration of Conformity **Regulatory Compliance 與安全聲明** 39

Declaration of Conformity 41

Regulatory Compliance Statements 43

## 附表目錄

<sub>表 2-1</sub> 啟用開機功能(選用)  $8$ 

- 表 2-2 使用直接連接的開機磁碟啟用開機功能 ( 工作 ) 16
- A-1 30
- 表 B-1 實體尺寸 33
- 表 B-2 電源需求 34
- 表 B-3 性能規格 34
- <sub>表 B-4</sub> PCI 邊緣接頭針腳定義 J1B ( 上方 ) 35
- <sub>表 B-5</sub> PCI 邊緣接頭針腳定義 J1A ( 下方 ) 36
- 表 B-6 **SCSI 接頭針腳定義** 37

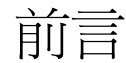

本 Sun StorEdge PCI Dual Ultra3 SCSI *主機介面卡安裝指南* 手冊適合有經驗的系統管 理員。

## 閱讀本書之前

為了順利依照本手冊的指示安裝並使用 Sun StorEdge PCI Dual Ultra3 SCSI 主機介面 卡,請務必閱讀並瞭解下表中所列的書籍。

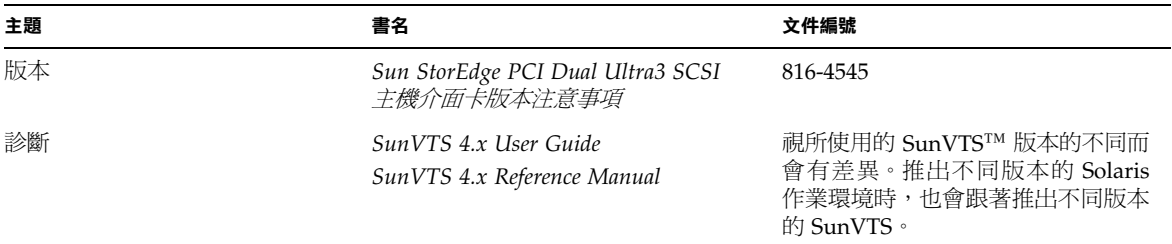

**注意 –** 安裝主機介面卡前,請下載並閱讀 Sun StorEdge PCI Dual Ultra3 SCSI *主機介面卡 版本注意事項*。版本注意事項會說明在使用主機介面卡之前,如何下載必須安裝的驅動 BCDEFBC34567G8.H-IJ KLMNOMPQRSTUVWX 訊。請參閱第 ix 頁的「取得版本注意事項」。

## 本書組織結構

- 第1章解說了 Sun PCI Dual Ultra3 SCSI 主機介面卡,並解釋如何將它安裝到系統上。
- 第2章說明了如何經由主機介面卡啓用開機功能。
- 附錄 A 提供了 Ultra3 SCSI 組態設定規則的一般資訊。
- 附錄 B 包含了低電壓差動主機介面卡的規格。
- 附錄 C 包含了相符性聲明、法規與重要安全資訊。

# 使用 UNIX 指令

本文件不會提供可能用到的基本 UNIX® 命令的使用方法和進行系統管理所需的資訊, 如關機、開機及裝置設定。

請參考下列更多的資訊:

- Solaris Handbook for Sun Peripherals
- Solaris™ 作業環境的 AnswerBook2™ 線上文件
- 系統附帶的其他軟體文件

要瞭解如何取得 Sun 網站上的 Solaris 文件集,請參閱第 ix 頁的「取得 Sun 文件」。

## 排版慣例

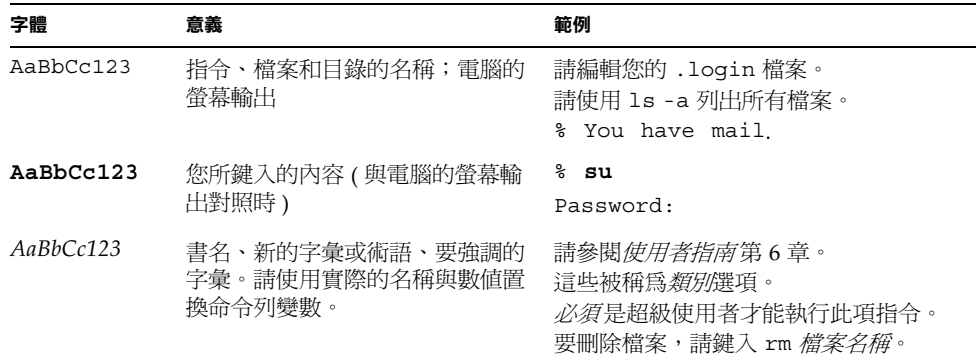

# 取得 Sun 文件

Sun 的文件可以由 Sun 網站檢視與列印。

要取得列在第 viii 頁的「使用 UNIX 指令」的 Solaris 使用方法文件、以及列印第 vii 頁 的「閱讀本書之前」中的 SunVTS 文件,請造訪: docs.sun.com。要取得 Sun 網路儲 存文件集網站的 Sun StorEdge PCI Dual Ultra3 SCSI 主機介面卡版本注意事項,請進行 下列程序。

## ▼ 取得版本注意事項

- 1. 要取得 Sun 網站上的版本注意事項,請先造訪 www.sun.com,並點選下列子步驟所列 的連結
	- a. 請造訪: www.sun.com ·
	- b. 請按一下 Products & Services ·
	- c. 在 Browse Products 下,請按一下 Storage .
	- d. 在左方的瀏覽列、Storage Related 下,請按一下 Technical Documentation ·
	- e. 在 PRODUCT DOCUMENTATION 下,請按一下 Adapters ·

### 2. 此外,您也可以直接進入下列位址:

www.sun.com/products-n-solutions/hardware/docs/ Network Storage Solutions/Adapters

3. 在 Adapter Documentation 表中,按一下 Sun StorEdge PCI Dual Ultra3 SCSI 主機介 面卡版本注意事項列表中的 pdf ·

注意 – 檢視與列印 Adobe 可攜式文件格式 (PDF) 需要 Adobe® Acrobat Reader,該軟 體可以由下列位置免費下載: www.adobe.com/products/acrobat/readstep.html。

## Sun 歡迎您提出寶貴意見

Sun 非常樂於提高文件品質,誠心歡迎您的建議與意見。您可以將意見用電子郵件傳送 給 Sun,收件地址為:

docfeedback@sun.com

請在電子郵件的主旨中標明文件的文件編號 (816-3047-11)。

## 安裝主機介面卡

本章將解說 Sun StorEdge PCI Dual Ultra3 SCSI 主機介面卡,並解釋如何將它安裝到系 統上。

注意 – 如果您不熟悉 Ultra3 SCSI 組熊指引,請先閱讀附錄 A,再淮行本章中的程序。

## 概述

此低電壓差動 (LVD) Ultra3 SCSI 裝置可以讓您增加可用的 SCSI 連接埠數目,以增加額 外的 LVD 裝置。主機介面卡可以在每個 SCSI 匯流排上支援多達 15個目的裝置。要取 得詳細資訊,請參閱附錄A。

## 安裝主機介面卡

開始安裝之前,請先閱讀這些說明,另外對於主機介面卡所連接的儲存裝置,也請閱讀 其相關文件中的安裝說明。

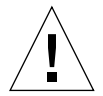

小心 – 本主機介面卡只可以用來連接 LVD 或單端裝置,如果連接到高電壓差動 (HVD) 裝置上,它將無法運作。在安裝主機介面卡之前,務必先閱讀版本注意事項以瞭解必要 資訊,包含支援的纜線和儲存裝置淸單。請下載第 ix 頁的「取得 Sun 文件」

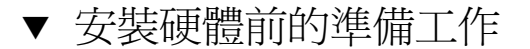

- 1. 確定您閱讀並遵守本書背面的安全資訊。 請參閱第45頁的「安全措施符合性聲明」。
- 2. 安裝 Solaris 8 或更新版本的作業環境至主機。

#### 3. 安裝 Solaris 8 或更新版本的建議修正程式集至主機。

請參閱 Sun StorEdge PCI Dual Ultra3 SCSI 主機介面卡版本注意事項,瞭解如何下載並 安裝 Solaris 建議修正程式集。

#### 4. 安裝驅動程式套件和所有必要修正程式至主機。

請參閱版本注意事項,找出適合主機所安裝的 Solaris 作業環境版本的驅動程式套件和 相關的修正程式。也請參閱版本注意事項,瞭解如何下載驅動程式和所有必要修正程 式。如有需要,請參閱第 ix 頁的「取得版本注意事項」。

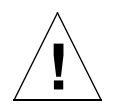

小心 – 如果尙未安裝版本注意事項中所述的驅動程式和必要修正程式,您就無法使用主 機介面卡。

#### 5. 安裝 SunVTS 至主機。

SunVTS 附在隨著 Solaris 作業環境光碟片一起提供的補充軟體 (Supplemental Software) 光碟上。請閱讀第 vii 頁的 「閱讀本書之前 」中所列的使用者指南,瞭解如何安裝  $S_{11}$ nVTS  $\circ$ 

### 6. 將要安裝主機介面卡的主機關閉至開機執行程序 (run level) 為 0 的 ok 提示符號。

請參閱 Solaris 系統管理文件,瞭解如何關閉主機,如有需要,還可以選擇不同的組態選 項來執行這些命令。以下螢幕範例使用的是 shutdown(1M) 命令。

# shutdown ok

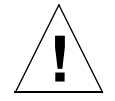

小心 – 不要將電源線由系統或牆上插座移除。該連線提供了安全移除與安裝印刷電路板 與元件、而不使之受損的必要接地涂徑。

#### 7. 選擇要安裝主機介面卡的 PCI 插槽。

要將效能發揮到最大,請將主機介面卡安裝在主機系統的 64 位元 66 MHz PCI 插槽。

### 8. 將主機介面卡拆封。

您應該擁有下列項目:

- Sun StorEdge PCI Dual Ultra3 SCSI 主機介面卡 (圖 1-1)
- 防靜電手環

注意-將主機介面卡放在保護袋中,直到準備好進行安裝。

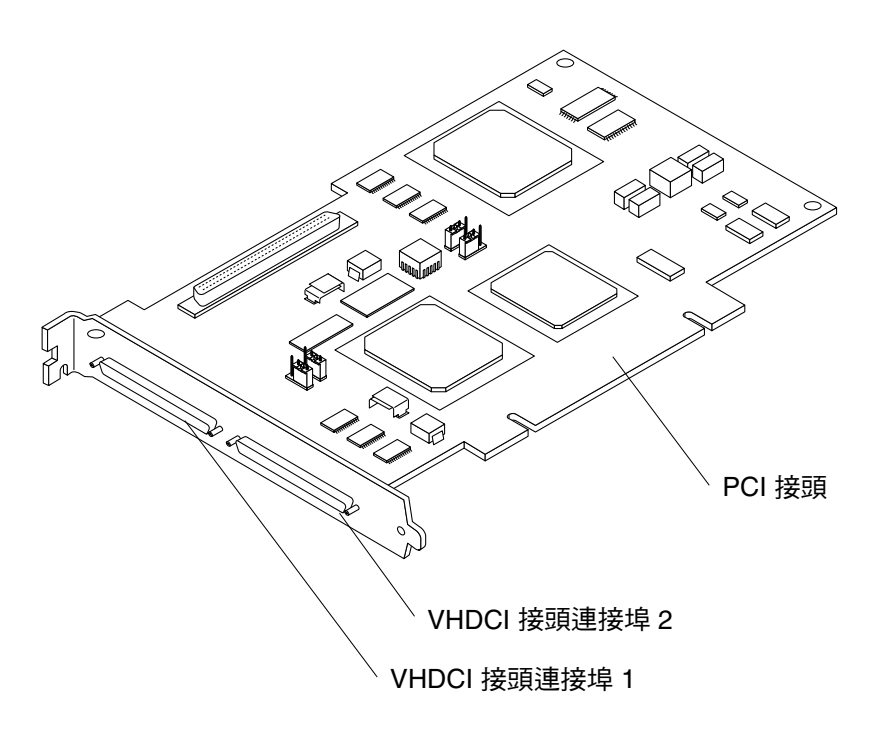

Sun StorEdge PCI Dual Ultra3 SCSI 主機介面卡 圖 1-1

主機介面卡顯示在圖 1-1 中。「非常高密度纜線連結 (Very High Density Cable Interconnect, VHDCI) · 接頭市用於將主機介面卡連接到儲存裝置的 VHDCI 纜線。

▼ 安裝主機介面卡

1. 開啟系統。

請參閱系統文件,取得如何開啓系統的相關資訊。

- 2. 將手環連接到系統機殼的金屬部份。
- 3. 對於使用待機類型電源開關的系統,請移除電源線。

待機類型電源開關標示有 (l) 圖示。

將您與機殼相連的手環提供了必要的接地涂徑,以安全的移除與安裝印刷電路板與元件 而不使之損害。

4. 移除要使用的擴充槽中的檔板。

請參閱系統文件,取得移除檔板的相關資訊。

#### 5. 由保護袋中取出主機介面卡。

#### 6. 將主機介面卡安裝在系統的 PCI 插槽中。

請參閱第2頁的「安裝硬體前的準備工作」中的步驟7以瞭解如何選擇插槽。此外,請 參閱系統文件,以查閱詳細安裝資訊(安裝孔位、單獨鎖定/解除鎖定、以及用於鎖定介 面卡的螺絲)。

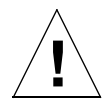

小心 - 使用太大的力量可能會折彎或指害針鱼。

7. 移除手環。

8. 關閉系統。

9. 將 SCSI 纜線連接到主機介面卡與儲存裝置上。

請參閱系統文件與儲存裝置的安裝文件,以取得佈線的相關說明。

- 10. 如果您之前移除了電源線, 請重新加以連接。
- 11. 開啟連接的儲存裝置的電源,接著開啟主機電源。
- 12. 將系統關閉至開機執行程序 (run level) 為 0 的 ok 提示符號。

注意 − 如果主機開始重新啓動,請同時按下「Stop」和「A」鍵以中斷開機程序。

13. 在 ok 提示符號下,請輸入 probe-scsi-all 命令,確定系統能夠辨識主機介面卡。

probe-scsi-all 命令會顯示與主機連接的 SCSI 裝置,如下面螢幕範例所示。

```
ok probe-scsi-all
/pci@4,2000/pci@1/scsi@4
Target 0
Unit 0 DISK SEAGATE ST336605LSUN36G 0238
/pci@4,2000/pci@1/scsi@5
Target 0
Unit 0 DISK SEAGATE ST336605LSUN36G 0238
```
範例中的第一個 SCSI 連接埠 (scsi@4) 連接了一個磁碟機 (target 0)。第二個 SCSI 連接埠 (scsi@5) 也連接了一個磁碟機 (target 0)。 圖 1-1 所示的主機介面卡圖中,第一個 SCSI 連 接埠被稱爲 Port 1; 第二個 SCSI 連接埠稱爲 Port 2。

14. 將 diag-switch? 的變數設為 true 以啟動診斷模式。

ok **setenv diag-switch? true**

15. 使用 test 命令, 確定主機介面卡已通過 OpenBoot PROM 自我測試。

下列範例顯示對步驟 13 所示的第一個裝置進行 test 命令。

ok **test /pci@4,2000/pci@1/scsi@4**

16. 完成測試後, 請將 diag-switch? 變數設為 false 以關閉診斷模式。

ok **setenv diag-switch? false**

17. 使用 boot -r 命令重新開啟主機。

ok **boot -r**

18. 進到第6頁的「使用 SunVTS 測試安裝」。

使用 SunVTS 程式測試新接上的磁碟陣列,確認主機介面卡已妥善安裝。

## ▼ 使用 SunVTS 測試安裝

要取得有關執行 SunVTS 程式的詳細資料,請參考 Sun VTS 4.X User's Guide 和 SunVTS 4.X Test Reference Manual ·

1. 成為超級使用者。

```
៖ su
Password: password
#
```
### 2. 顯示 SunVTS 圖形使用者介面。

# /opt/SUNWvts/bin/sunvts

- 3. 在「System Map」中,在主機介面卡所連接的陣列上選擇一個磁碟機。
- 4. 啟動磁碟測試。
- 5. 檢查 SunVTS 狀態視窗, 確定沒有發生錯誤。
- 6. 如果沒有發生問題,請停止 SunVTS。 主機介面卡現在已經可以執行應用程式。

## 啓用主機經由主機介面卡的開機功能

本章將說明啓用*開機功能*(bootability)的程序。本文件中的開機功能(Bootability)是指, 當開機磁碟位於透過 Sun StorEdge PCI Dual Ultra3 SCSI 主機介面卡與主機連接的磁碟 陣列時,使用此磁碟來開啓主機的能力。(請參閱圖 2-1。)

注意 – 磁碟陣列這個詞指的是硬體 RAID 磁碟子系統或 JBOD (just a bunch of disks, 單純磁碟串列)儲存系統。

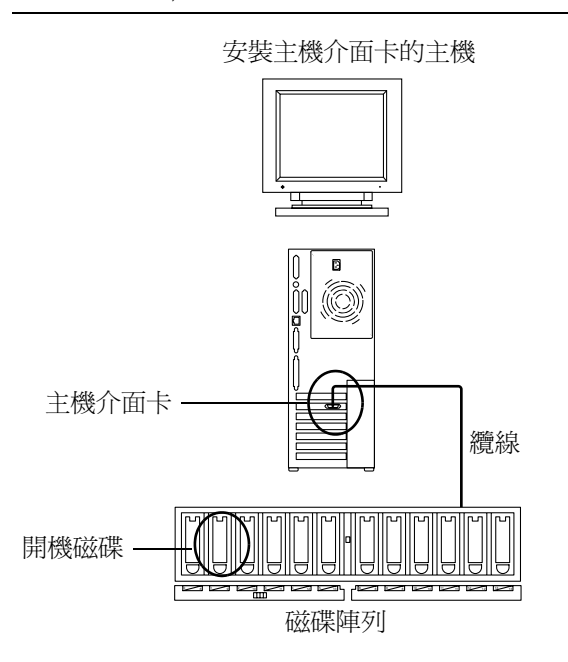

主機的開機磁碟位於主機介面卡所連接的磁碟陣列 圖 2-1

依照本章的程序,可以將 Sun StorEdge PCI Dual Ultra3 SCSI 主機介面卡所需的驅動程 式和所有修正程式安裝至開機磁碟上的 Solaris 作業環境。

目前的 Solaris 版本<sup>1</sup>並沒有提供此驅動程式。因此,在依照本章說明啓用開機功能之 前,磁碟上的作業系統是無法辨識主機介面卡的。

## 爲何要透過主機介面卡開機

請參閱下列範例,瞭解何時一定要由主機介面卡開啓主機,及何時選用由此開機比較 好。

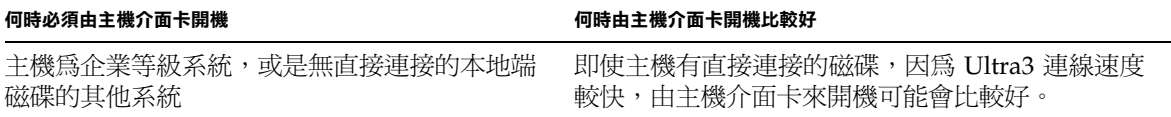

## 啓用開機功能(選用)

表 2-1 列出開機功能程序,並依照系統組態指出要使用的程序。

表 2-1 啓用開機功能 (選用)

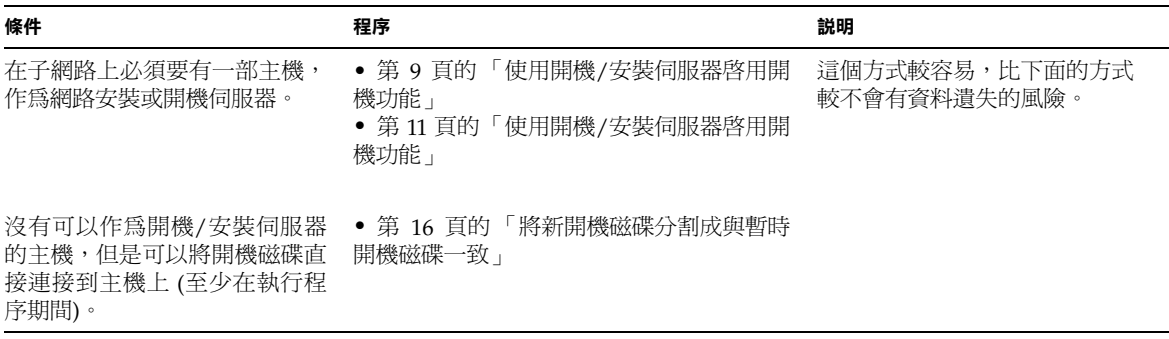

如果表 2-1 所列的程序均不適合的話,請尋求 Sun 的支援,提供其他適合的選擇。

1.請參閱版本注意事項,瞭解所使用的 Solaris 作業環境版本必須使用的驅動程式和修正程式組合。

## 使用開機/安裝伺服器啓用開機功能

本選項將會由開機/安裝伺服器將 Solaris 作業環境安裝至含有主機介面卡的主機上。相 同子網路上的任何主機,經由設定都可以成為開機/安裝伺服器。

注**意 –** 不管是使用開機伺服器或是安裝伺服器,其程序都是一樣的。<sup>1</sup>因此,在本章 中,將以「開機/安裝伺服器」來指稱這二種類型的伺服器。

由開機/安裝伺服器安裝客戶端,將會用到二個 Solaris 作業環境影像 (images)。

- 一個是開機迷你開機 (mini-root) ( 即用來開機的*開機影像 [boot image]*)
- 一個是*安裝影像* (install image),將個別複製到開機磁碟上

注意 – 在設定開機/安裝伺服器時,您必須將 Solaris 安裝光碟中的內容複製到直接與開 機/安裝伺服器連接的磁碟上,或是將 Solaris 安裝光碟放進系統的光碟機裝置並掛上  $(mount)$ 

爲了讓主機介面卡可辨識這二個影像,必須要先執行第11頁的「使用開機/安裝伺服器 啓用開機功能」。在程序開始之初,系統管理員必須將驅動程式和所有必要修正程式下 載至開機/安裝伺服器上的共享目錄。

其他步驟的順序以圖解方式說明於圖 2-2 中。

- 1. 開機影像可從 Solaris 光碟片上複製而得,或由開機/安裝伺服器所連接磁碟的某個位 置複製而得。 $(1)$
- 2. 驅動程式套件會新增至開機影像。 $(2)$

將驅動程式套件新增至開機影像,這樣開機/安裝伺服器才可以透過開機客戶端的主 機介面卡來傳送及接收資料。

<sup>1.</sup> 要瞭解這二種伺服器類型的差異,請參閱 Solaris 系統管理文件集。

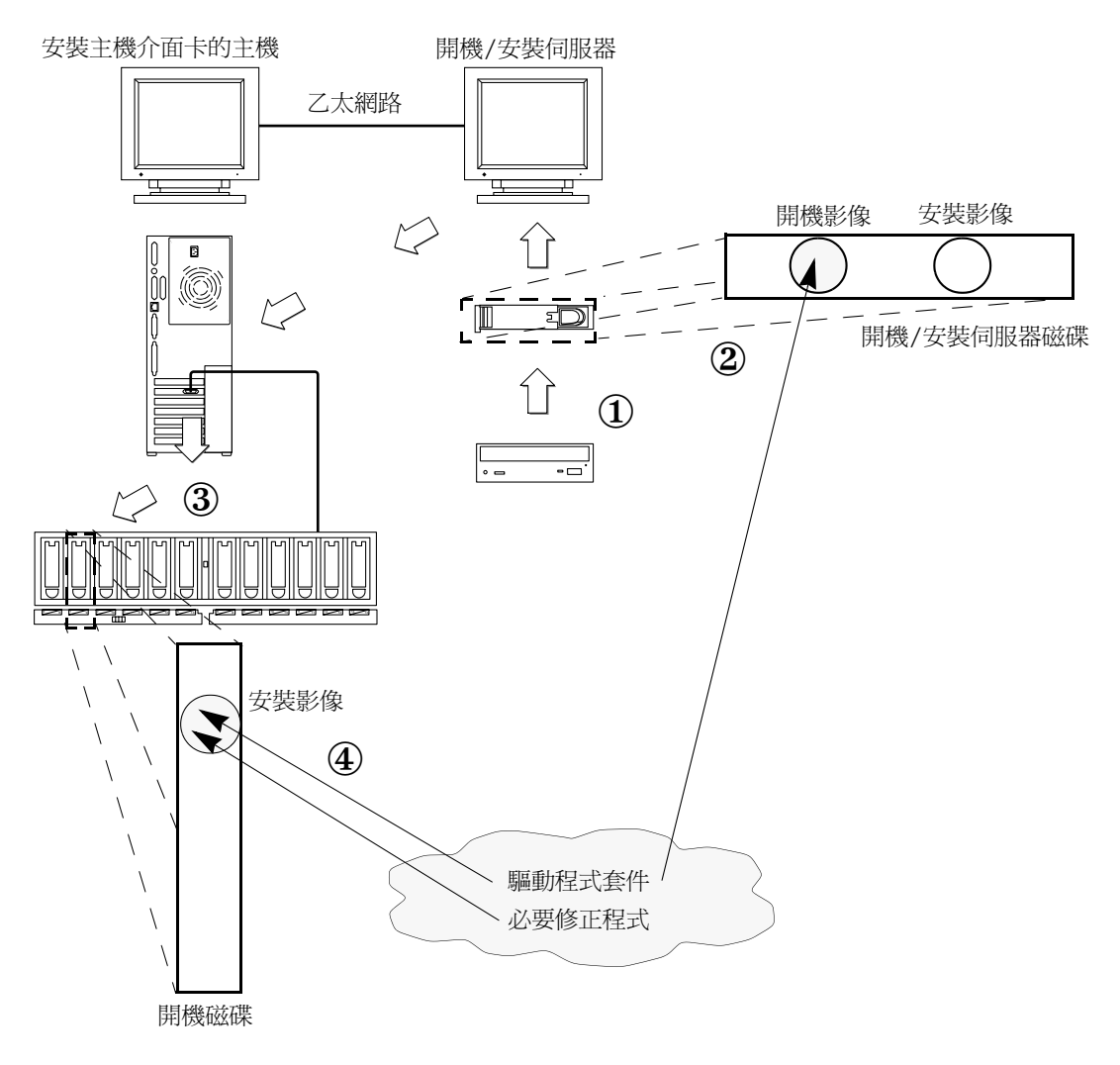

- 安裝套件和修正程式至開機和安裝影像 圖 2-2
- 3. 客戶端將由開機/安裝伺服器開機,然後會啓動交談式 suninstall(1M) 應用程式, 接著系統管理員必須在提示要求出現時,提供相關的組態資訊。
- 4. 當系統管理員提供所有安裝程式所需的組熊資訊後, 就會開始安裝 Solaris 作業環境。
- 5. 安裝影像會被複製到用戶端。 $\overline{3}$
- 6. 在重新開機之前、用戶端仍由開機影像的迷你開機 (mini-root) 開機時,驅動程式套 件和所有必要修正程式會從開機 / 安裝伺服器複製過來,然後安裝至安裝影像(install *image*)  $\circ$   $\left( \frac{1}{4} \right)$ 將驅動程式套件和修正程式安裝至安裝影像,以便主機可以在重新開機之後看到主機 介面卡。
- 7. 主機會透過主機介面卡由開機磁碟開機。

### ▼ 使用開機/安裝伺服器啓用開機功能

本程序假定您知道如何透過網路安裝 Solaris 軟體,如 Solaris 安裝手冊中所示。要取得 更多資訊,請參閱 man(1) 說明頁以杳看本程序中所使用的命令。

- ▼ 安裝開機/安裝伺服器
	- 1. 在要作為開機 / 安裝伺服器的主機上, 切換為超級使用者。

```
% su
Password:
丑
```
2. 使用 Solaris 軟體所在位置的 Tools 目錄下的 setup install server(1M)命令。

如下面螢幕範例所示, setup install server 命令會將開機影像複製到開機/安裝 伺服器的目錄。(在範例中,開機目錄名稱為 /boot dir。) 範例顯示的是,至掛入的 Solaris 8 安裝光碟的 Tools 子目錄下, 執行該命令。

# cd /cdrom/cdrom0/s0/Solaris 8/Tools

# ./setup install server -b /boot dir

### 3. 從 Sun 的下載中心將驅動程式套件和所附的 README 檔案下載至開機影像內的公用共 享目錄。

範例中使用 /public 目錄。不管使用哪個目錄,都必須是共享目錄。此範例在命令列 中使用 share(1M) 命令和名稱為 /public 的目錄。如有需要,請參閱 Solaris 系統管 理文件集和 share(1M) 及 dfstab(4) 說明頁,以取得共享目錄的其他參數選項。

a. 請確定用來放置套件的公用目錄已分享出來。

此範例顯示使用 share 命令來分享 /public 檔案系統,而 share 命令的輸出結果 顯示 /public 目錄已成功分享。

# share /public # share /spare rw "D2 dir" /public rw "" /public

- b. 請參閱版本注意事項中如何下載 Sun StorEdge PCI Dual Ultra3 SCSI QUS 驅動程 式的説明,並到指定的位置造訪下載中心。
- c. 下載 README 檔案。
- d. 依 README 檔的指示,移除所有於先前安裝的主機介面卡套件。
- e. 下載套件至公用共享目錄。

存本節例中, 套件將會安裝到 /public。

f. 使用 uncompress(1M) 和 tar(1M) 命令來解壓並展開 tar 檔案中的套件,如 README 檔案中的說明。

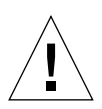

**小心 –** 不要使用 README 中所提供的命令列版本 pkgadd(1M) 來安裝套件。完成步驟 4 中的步驟後,請使用步驟5中提供的命令安裝可重新定位的套件版本。

g. 進到步驟 4 ·

- 4. 從 sunsolve.sun.com 將必要修正程式和附帶的 README 檔案下載至開機 / 安裝伺服 器上的公用目錄。
	- a. 請參閱版本注意事項, 取得必要修正程式清單。
	- b. 請確定要用來放置修正程式的公共目錄已分享出來。

此範例顯示使用 share 命令來分享 /public 檔案系統,而 share 命令的輸出結果 顯示 /public 目錄已成功分享。

```
# share /public
# share
              /spare rw
                           "D2 dir"
              /public rw "" /public
```
c. 請參閱版本注意事項,取得下載 Sun StorEdge PCI Dual Ultra3 SCSI QUS 必要修 正程式的説明,並到指定的位置造訪下載中心。

- d. 下載 README 檔案。
- e. 依 README 檔的指示,移除所有於先前安裝的相關修正程式。
- f. 依照版本注意事項的説明,將修正程式下載至公用目錄。 在此範例中,修正程式將會安裝到 /public。
- g. 使用 uncompress(1M) 和 tar(1M) 命令來解壓並展開 tar 檔案中的修正程式,如 README 檔案中的說明。

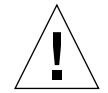

小心 – 不要使用 README 中所提供的 patchadd(1M) 命令列來安裝修正程式。完成步 驟 5 中的步驟後,請使用步驟 6 中提供的命令安裝可重新定位的修正程式版本。

h. 進到步驟 5 ·

#### 5. 安裝驅動程式套件至開機影像。

以下範例將所有於先前下載的套件安裝至公用(/public)目錄。

```
# cd /public
# pkgadd -R /boot dir/Solaris 8/Tools/Boot -d.
```
#### 6. 安裝所有必要修正程式至開機影像。

以下範例將所有於先前下載的修正程式安裝至公用 (/public) 目錄。

```
# cd /public
# patchadd -R /boot dir/Solaris 8/Tools/Boot -d.
```
- 7. 請確定主機名稱、IP 位址和乙太網路位址均已寫入名稱服務 (/etc 檔案、NIS 或 NIS+) 中。
- 8. 請執行 add install client(1M) 命令, 將含有主機介面卡的主機新增為開機 / 安裝 用戶端。

如範例所示,add install client 命令後面接的是主機名稱 sunny,再後面為平台 名稱 sun4u。(sunny 即安裝主機介面卡的用戶端。)

# add install client sunny sun4u

注意 – 要知道平台名稱,可以在裝有主機介面卡的主機上執行 uname 命令、再加上 -m 潠項。

9. 登出開機 / 安裝伺服器。

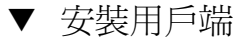

1. 將用戶端主機 (含有主機介面卡) 關閉至開機執行程序 (run level) 為 0 的 ok 提示符號 o

請參閱 Solaris 系統管理文件集,瞭解執行這些命令時可以使用的各種組熊選項。以下範 例使用 shutdown(1M) 命令。

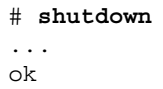

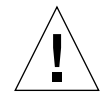

小心 - 不要重新開啓開機/安裝伺服器。

#### 2. 請由網路開啟主機。

ok boot net

Solaris 交談式安裝程式會從開機/安裝伺服器執行。

- 3. 依據組態回答提示的要求, 如 Solaris 安裝指南上的説明。 請確定已指定新開機磁碟,作為安裝作業環境的目的位置。
- 4. 當提示要求您選擇自動重新開機或手動重新開機時,請按一下「Manual Reboot (手動
- 重新開機)」按鈕、回答完剩下的問題,然後開始進行安裝。 5. 將含有驅動程式套件和所有所需修正程式的公用目錄掛入到 /mnt 目錄掛入點 (mount

point) · 輸入 mount 命令、開機/安裝伺服器的主機名稱、接著為冒號 (:),然後為公用目錄,最 後為 /mnt。以下範例使用 boot install server 作為開機/安裝伺服器的名稱,而

# mount boot install server:/public /mnt

### 6. 安裝驅動程式套件至安裝影像。

/public 為公用目錄的名稱。

以下範例將會安裝所有於先前下載至 /public 目錄的套件。

 $# cd / mnt$ 

# pkgadd -R /a -d .

7. 安裝所有必要修正程式至開機影像。

以下範例將會安裝所有於先前下載至 /public 目錄的修正程式。

```
# cd / mnt# patchadd -R /a -d.
```
- 8. 將系統關機至開機執行程序 0 的 ok 提示符號。
- 9. 從新安裝的作業系統重新啟動主機。

ok boot -r

使用直接連接的暫時開機磁碟啓用開機 功能

要讓此程序生效,開機磁碟必須直接與主機連接 (至少為暫時)。開機磁碟必須安裝下列 軟體:

- Solaris 作業環境。
- 驅動程式和所有必要修正程式

請參閱版本注意事項,項瞭解如何下載並安裝驅動程式和所有的必要修正程式。

注意 - 待開機磁碟啓動後, 如不需要, 就可以移除最初使用的開機磁碟。

### ▼ 使用直接連接的開機磁碟啓用開機功能

要使用直接連接的開機磁碟來啓用開機功能,請執行表2-2中所提供的程序:

表 2-2 使用直接連接的開機磁碟啓用開機功能(工作)

| 工作                                       | 程序                             |
|------------------------------------------|--------------------------------|
| 將新開機磁碟分割成與暫時開機磁碟<br>一致。                  | 第 16 頁的 「將新開機磁碟分割成與暫時開機磁碟一致」   |
| 在每個分割區上建立檔案系統。                           | 第 24 頁的「在新開機磁碟上建立檔案系統」         |
| 安裝開機區塊並將根 (root) 檔案系統<br>複製到新磁碟。         | 第 25 頁的「複製開機磁區和根檔案系統內容至新開機磁碟」  |
| 從系統磁碟中將安裝影像複製至新開<br>機磁碟。                 | 第 26 頁的 ' 複製根檔案系統以外的內容至新開機磁碟 」 |
| 在 vfstab(4) 檔案中,將暫時開機<br>磁碟名稱改爲新的開機磁碟名稱。 | 第 27 頁的「更新 vfstab 檔案」          |
| 重新定義開機磁碟,然後重新開機。                         | 第 28 頁的「指定新開機磁碟爲開機裝置」          |

注意 – 範例顯示 disk 0 為直接連接的開機磁碟,disk 1 為透過主機介面卡所連接的指定 新開機磁碟。

- ▼ 將新開機磁碟分割成與暫時開機磁碟一致
	- 1. 在裝有主機介面卡的主機上,切換使用者身份為超級使用者。

```
% su
Password:
\pm
```
2. 如果尚未安裝驅動程式和任何所需的修正程式,請至 Sun 的下載中心下載驅動程式套件, 並依照驅動程式附帶的 README 檔案的說明安裝於主機上。

要下載驅動程式,請依照版本注意事項中的說明。

3. 使用 reboot(1M) 命令加上 - r 選項, 重新開機。

```
# reboot -- -r
```
4. 以 root 身份登入主機。

- 5. 記下系統開機磁碟的分割區配置狀況(區塊)。
	- a. 輸入 format(1M) 命今。

如有需要,請參閱 format 說明頁和 Solaris 管理文件集上的說明,使用 format 命 令新增一個磁碟。

**注意 –** 這些範例均使用 disk 0 作爲暫時磁碟 (c0t0d0),並使用 disk 1 (c3t8d0) 作爲 新開機磁碟。

```
# format
Searching for disks...done
AVAILABLE DISK SELECTIONS:
       0. c0t0d0 <SUN4.2G cyl 3880 alt 2 hd 16 sec 135>
          /pci@1f,4000/scsi@3/sd@0,0
       1. c3t8d0 <SUN36G cyl 24620 alt 2 hd 27 sec 107>
          /pci@1f,4000/pci@4/scsi@4/sd@8,0
       2. c3t9d0 <SUN36G cyl 24620 alt 2 hd 27 sec 107>
          /pci@1f,4000/pci@4/scsi@4/sd@9,0
       3. c3t10d0 <SUN36G cyl 24620 alt 2 hd 27 sec 107>
          /pci@1f,4000/pci@4/scsi@4/sd@a,0
       4. c3t11d0 <SUN36G cyl 24620 alt 2 hd 27 sec 107>
          /pci@1f,4000/pci@4/scsi@4/sd@b,0
       5. c3t12d0 <SUN36G cyl 24620 alt 2 hd 27 sec 107>
          /pci@1f,4000/pci@4/scsi@4/sd@c,0
       6. c3t13d0 <SUN36G cyl 24620 alt 2 hd 27 sec 107>
          /pci@1f,4000/pci@4/scsi@4/sd@d,0
Specify disk (enter its number):
```
#### b. 記下新開機磁碟的裝置路徑名稱。

例如,本範例中的新開機磁碟 disk 1 的裝置路徑名稱為: /pci@1f,4000/pci@4/scsi@4/sd@8,0。稍後在第28頁的「指定新開機磁碟為 開機裝置﹔的步驟4中,您將會用到這項資訊。

c. 在暫時開機磁碟上, 指定要安裝作業系統的磁碟。

下列螢幕範例中指定為 disk 0。

```
Specify disk (enter its number): 0
```
d. 請輸入 partition 命令顯示 PARTITION MENU(分割區功能表)**。** 

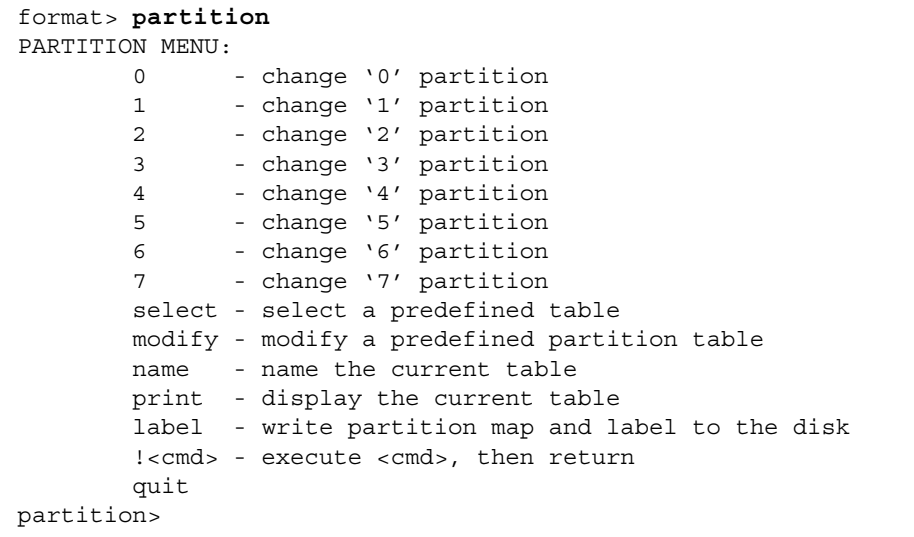

e. 輸入 print 命令,顯示指定磁碟的分割區表 (partition table)。

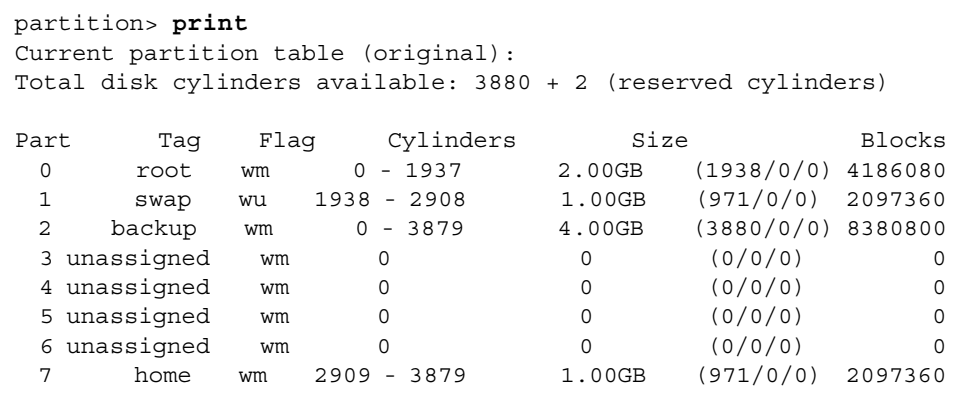

範例中,暫時開機磁碟有三個定義為 0 的區塊:0 (root)、1 (swap) 和 7 (home),其 大小分別為 2.00GB、1.00GB 和 1.00GB。

### f. 記錄暫時開機磁碟上指派給各區塊的配置資料 (大小和號碼),記錄完畢後請輸入 quit ·

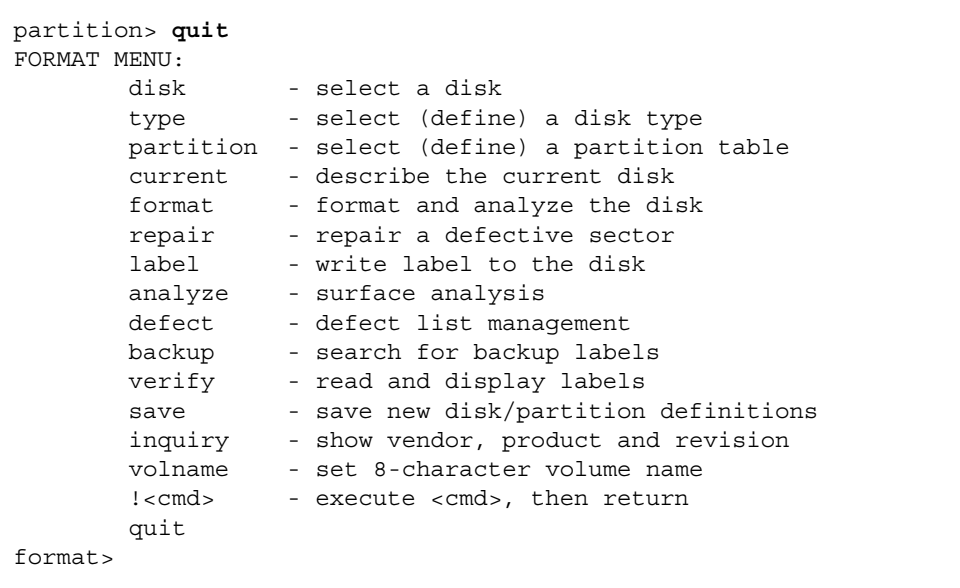

如上述範例所示,執行 quit 命令後將會回到 FORMAT MENU (格式化功能表)。

#### 6. 依照暫時開機磁碟的各個區塊,在新開機磁碟上指定一個對應區塊。

下面範例中,指定新開機磁碟的 root 區塊 0 以對應暫時開機磁碟區塊 0。

a. 在 format>提示符號下, 使用 disk 命令開始進行新開機磁碟的配置。

輸入 disk 命令,接著爲要格式化的磁碟號碼。下面螢幕範例使用的是 disk 1。

```
format> disk 1
selecting c3t8d0
[disk formatted]
FORMAT MENU:
                   - select a disk
        disk
        type - select (define) a disk type
        partition - select (define) a partition table
        current - describe the current disk
        format - format and analyze the disk<br>repair - repair a defective sector
        label - write label to the disk
        analyze - surface analysis
        defect - defect list management
        backup - search for backup label:<br>verify - read and display labels
                  - search for backup labels
        save
                   - save new disk/partition definitions
        inquiry - show vendor, product and revision
        volname - set 8-character volume name
        !<cmd> - execute <cmd>, then return
        quit
format>
```
如上述範例所示,接著會顯示 FORMAT MENU (格式化功能表)。

### b. 記下磁碟的裝置名稱。

在上述螢幕範例上的磁碟裝置名稱爲 c3t8d0。

c. 輸入 partition 命令以顯示 PARTITION MENU ·

```
format> p
PARTITION MENU:
        0 - change '0' partition
        1 - change '1' partition
        2 - change '2' partition
        3 - change '3' partition
        4 - change '4' partition
        5 - change '5' partition
        6 - change '6' partition
        7 - change '7' partition
        select - select a predefined table
        modify - modify a predefined partition table
        name - name the current table
        print - display the current table
        label - write partition map and label to the disk
        !<cmd> - execute <cmd>, then return
        quit
partition>
```
#### d. 輸入要定義的區塊號碼

下面範例中所指定的是區塊 0。如範例所示,將會顯示新開機磁碟的分割表。

```
partition> 0
Current partition table (original):
Total disk cylinders available: 24620 + 2 (reserved cylinders)
Part Tag Flag Cylinders Size Blocks
  0 root wm 0 - 90 128.37MB (91/0/0) 262899
  1 swap wu 91 - 181 128.37MB (91/0/0) 262899
  2 backup wu 0 - 24619 33.92GB (24620/0/0) 71127180
 3 \text{ unassigned} wm 0 0 (0/0/0) 0
  4 unassigned wm 0 0 (0/0/0) 0
 5 unassigned wm 0 0 0 (0/0/0) 0 0
  6 usr wm 182 - 24619 33.67GB (24438/0/0) 70601382
  7 unassigned wm 0 0 (0/0/0) 0
Enter partition id tag[root]:
```
#### e. 輸入分割區的識別標示 (ID tag)。

下面範例顯示在提示符號後面輸入一個問號(?)。將會列出可以接受的分割區識別標 示清單。範例中爲按 Return 鍵接受預設値,顯示 root 分割區識別標示 (id tag)。

```
Enter partition id tag[root]: ?
Expecting one of the following: (abbreviations ok):
       unassigned
                    boot
                                 root
                                               swap
                                 stand
                     backup
       usr
                                               var
Enter partition id tag[root]:
Enter partition permission flags [wm] :
```
#### f. 輸入分割區的權限旗標 (permission flags)。

下面範例爲按 Return 鍵接受預設値 wm 以顯示其權限旗標。

```
Enter partition permission flags [wm]:
Enter new starting cyl[0]:
```
#### g. 輸入新的起始磁柱 (cylinder)。

下面範例爲按 Return 鍵,接受預設值 0 作爲新的起始磁柱。

```
Enter new starting cyl[0]:
Enter partition size[262899b, 91c, 128.37mb, 0.13gb]:
```
#### h. 輸入分割區大小。

下面範例顯示,所輸入的分割區大小為 2 .00gb。

```
Enter partition size [262899b, 91c, 128.37mb, 0.13qb]: 2.00gb
partition>
```
i. 輸入 print 命令,顯示更新後的分割區表。

下面範例顯示區塊 0 所指派的識別標示為 root、權限旗標為 wm、分割區大小為  $2.00GB \cdot$ 

```
partition> print
Current partition table (unnamed):
Total disk cylinders available: 24620 + 2 (reserved cylinders)
Part
          Tag Flag Cylinders
                                       Size
                                                              Blocks
                     0 - 1451\Omegaroot
               wm
                                      2.00GB (1452/0/0) 419482891 - 181128.37MB (91/0/0)
 \mathbf{1}swap wu
                                                              262899
     \frac{1}{2} backup wu \frac{1}{2} 0 - 24619
                                   33.92GB (24620/0/0) 71127180
 \overline{a}3 unassigned
                        \overline{0}\overline{0}(0/0/0)wm
                                                                   \mathbf 04 unassigned
                 wm
                         \cap\Omega(0/0/0)\Omega
```
讠. 如有需要,請重複進行步驟 d 到步驟 i,直到所有區塊都已如暫時開機磁碟一樣定義 完畢。

k. 輸入 quit 命令,回到 FORMAT MENU。

```
partition> quit
FORMAT MENU:
                  - select a disk
        disk
        type - select (define) a disk type
        partition - select (define) a partition table
        current - describe the current disk
        format - format and analyze the disk<br>repair - repair a defective sector
        label
                  - write label to the disk
        analyze - surface analysis
        defect - defect list management
       backup
                 - search for backup labels
       verify
                  - read and display labels
        save
                  - save new disk/partition definitions
        inquiry
                  - show vendor, product and revision
        volname
                  - set 8-character volume name
        ! < cmd >- execute <cmd>, then return
        quit
format>
```
7. 使用新分割區表來儲存新開機磁碟的配置。

```
a. 輸入 label 命令。
```

```
format> label
```
b. 輸入 v[es] 繼續進行程序。

Ready to label disk, continue? y

c. 完成儲存後,請輸入 q[uit] 退出 format 程式。

```
format> q
#
```
▼ 在新開機磁碟上建立檔案系統

● 使用 newfs(1M) 命令,為磁碟上的每個區塊建立檔案系統。

輸入 newfs 命令,接著為區塊的裝置名稱。在此範例中,磁碟 c3t8d0 的 區塊 0 的裝 置名稱為 /dev/rdsk/c3t8d0s0。

#### # newfs /dev/rdsk/c3t8d0s0

```
newfs: construct a new file system /dev/rdsk/c3t8d0s0: (y/n)? y
/dev/rdsk/c3t8d0s0: 4194828 sectors in 1452 cylinders of 27 tracks, 107
sectors
       2048.3MB in 46 cyl groups (32 c/g, 45.14MB/g, 7488 i/g)
super-block backups (for fsck -F ufs -o b=#) at:
32, 92592, 185152, 277712, 370272, 462832, 555392, 647952, 740512, 833072,
925632, 1018192, 1110752, 1203312, 1295872, 1388432, 1480992, 1573552,
1666112, 1758672, 1851232, 1943792, 2036352, 2128912, 2221472, 2314032,
2406592, 2499152, 2591712, 2684272, 2776832, 2869392, 2958368, 3050928,
3143488, 3236048, 3328608, 3421168, 3513728, 3606288, 3698848, 3791408,
3883968, 3976528, 4069088, 4161648,
```
要取得更多資訊,請參閱 Solaris 系統管理文件集中,如何建立檔案系統章節說明。 執行此步驟,爲暫時開機磁碟上的每個區塊,在新開機磁碟上建立檔案系統。完成之 後,請進到第 26 頁的「複製根檔案系統以外的內容至新開機磁碟 」。

▼ 複製開機磁區和根檔案系統內容至新開機磁碟

#### 1. 安裝開機磁區至新磁碟上的根(/) 檔案系統。

以下範例使用 installboot(1M) 命令來安裝開機磁區。開機磁區位於 /usr/platform/platform\_name/lib/fs/ufs/bootblk 目錄下。範例顯示,在命令 列中使用二個左單引號,並在其間呼叫 uname 命令再加上 -i 選項,以指定平台名稱。

# /usr/sbin/installboot /usr/platform/'uname -i'/lib/fs/ufs/bootblk \ /dev/rdsk/c3t8d0s0

要取得更多資訊,請參閱 Solaris 系統管理文件集中如何安裝開機磁區的說明。

2. 將新開機磁碟區塊 0 上的根檔案系統掛入 /mnt 掛入點。

# mount /dev/dsk/c3t8d0s0 /mnt

3. 使用 ufsdump(1M) 和 ufsrestore(1M) 命令,將暫時開機磁碟上的根檔案系統的內 容複製到新開機磁碟的 root 區塊 ( 位於 / mnt 掛入點 ) o

```
# ufsdump 0f - /dev/rdsk/c0t0d0s0 | ( cd /mnt; ufsrestore rf -)
 DUMP: Writing 32 Kilobyte records
 DUMP: Date of this level 0 dump: Tue 19 Feb 2002 02:44:35 PM PST
  DUMP: Date of last level 0 dump: the epoch
 DUMP: Dumping /dev/rdsk/c3t8d0s0 (hba2-81:/) to standard output.
 DUMP: Mapping (Pass I) [reqular files]
 DUMP: Mapping (Pass II) [directories]
  DUMP: Estimated 1818082 blocks (887.74MB).
  DUMP: Dumping (Pass III) [directories]
  DUMP: Dumping (Pass IV) [regular files]
Warning: ./lost+found: File exists
  DUMP: 88.77% done, finished in 0:01
  DUMP: 1818046 blocks (887.72MB) on 1 volume at 1363 KB/sec
  DUMP: DUMP IS DONE
#
```
4. 卸下 /mnt 掛入點上的區塊 0 根檔案系統 •

# umount /mnt

- ▼ 複製根檔案系統以外的內容至新開機磁碟
	- 1. 掛入檔案系統至 /mnt 掛入點。

此範例顯示將 /home 檔案系統從區塊 7 複製到新開機磁碟。

```
# mount /dev/dsk/c3t8d0s7 /mnt
```
2. 使用 ufsdump(1M) 和 ufsrestore(1M) 命令,將檔案系統的內容從暫時開機磁碟複 製到新開機磁碟。

```
# ufsdump 0f - /dev/rdsk/c0t0d0s0 | ( cd /mnt; ufsrestore rf -)
  DUMP: Writing 32 Kilobyte records
 DUMP: Date of this level 0 dump: Tue 19 Feb 2002 02:44:35 PM PST
 DUMP: Date of last level 0 dump: the epoch
 DUMP: Dumping /dev/rdsk/c3t8d0s0 (hba2-81:/) to standard output.
 DUMP: Mapping (Pass I) [regular files]
 DUMP: Mapping (Pass II) [directories]
 DUMP: Estimated 1818082 blocks (887.74MB).
 DUMP: Dumping (Pass III) [directories]
  DUMP: Dumping (Pass IV) [reqular files]
Warning: ./lost+found: File exists
  DUMP: 88.77% done, finished in 0:01
  DUMP: 1818046 blocks (887.72MB) on 1 volume at 1363 KB/sec
  DUMP: DUMP IS DONE
#
```
3. 卸下 /mnt 掛入點的檔案系統。

# umount /mnt

4. 如有需要,重複執行步驟 1 到步驟 3,將所有檔案系統的內容複製到新開機磁碟。完成 之後,請進到第27 百的「更新 vfstab 檔案」。

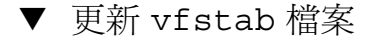

1. 將新開機磁碟區塊 0 的根檔案系統掛入 / mnt 掛入點。

```
# mount /dev/dsk/c3t8d0s0 /mnt
```
### 2. 變更目錄至 /mnt/etc 並開啟 vfstab(4) 檔案以便編輯。

下面範例顯示已定義的檔案系統。

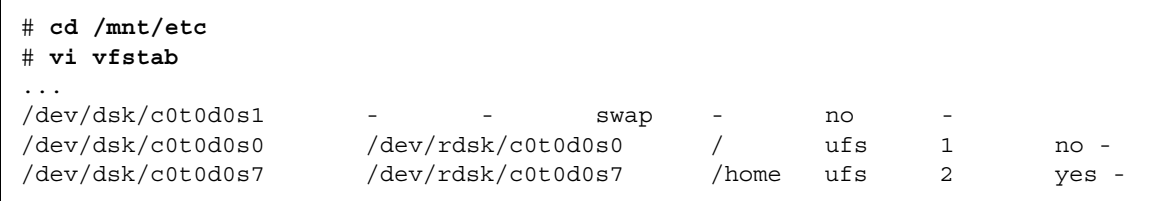

### 3. 將暫時開機磁碟的名稱改為新開機磁碟的名稱,然後儲存,接著退出檔案。

下面範例顯示,在掛入資料表中,將區塊 0、1和7的磁碟名稱由 c0t0 改為 c3t8。

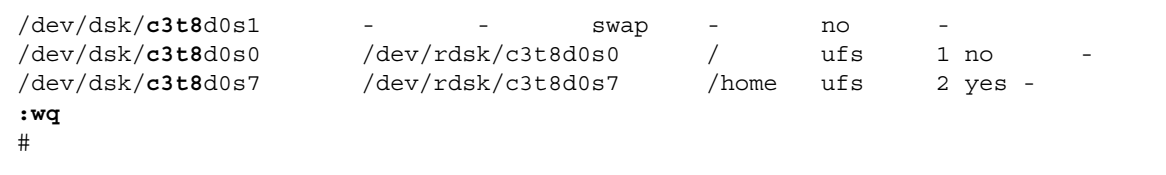

4. 卸下 /mnt 掛入點的檔案系統。

# umount /mnt

- ▼ 指定新開機磁碟為開機裝置
	- 1. 將安裝主機介面卡的主機關閉至開機執行程序 0 的 ok 提示符號 o

請參閱 Solaris 系統管理文件集的關閉主機命令說明,以便使用各種不同的關機組態。以 下螢幕範例使用 shutdown(1M) 命令。

```
# shutdown
\sim \sim \simok
```
2. 使用 nvalias 命令,為磁碟的裝置名稱取一個較簡短的磁碟別名。

下面範例使用 /pci@1f,4000/pci@4/scsi@4/sd@8,0,即步驟 5 中 disk 1 的裝置 路徑名稱。

ok nvalias disk1 /pci@1f,4000/pci@4/scsi@4/sd@8,0

3. 使用 nvstore 命令、然後再執行 reset all 命令,儲存新的別名。

```
ok nvstore
ok reset-all
```
4. 定義新開機磁碟為預設 boot-device ·

a. 輸入 setenv 命令、boot-device 參數、然後再輸入新磁碟的名稱。

ok seteny boot-device diskl

b. 輸入 reset 命令。

ok reset

5. 輸入 boot 命令並使用 - r 選項, 讓 Solaris 作業環境可以辨識到主機介面卡的位置。

ok boot -r

A

## 瞭解 Ultra3 SCSI

本章提供了 Ultra3 SCSI 組態設定規則的一般資訊。

目標裝置

在每秒 160 百萬位元組 (Mbyte) 的 Ultra3 SCSI 性能下, 您可以將最多 15 的裝置連接到 各個主機介面卡上。

主機介面卡上各連接埠的可用目標位址 (SCSI ID) 由 0 到 F。

注意 - SCSI ID 7 是保留給主機介面卡。

## 匯流排寬度

對於點對點連線而言,匯流排長度可以長達 25 公尺 (78.74 英尺 )。在多點接合 (multidrop) 組態中, 匯流排的長度最長不得超過 12 公尺 (39.37 英呎)。

下表顯示了各種 SCSI 匯流排類型的匯流排長度。

表 A-1 匯流排限制

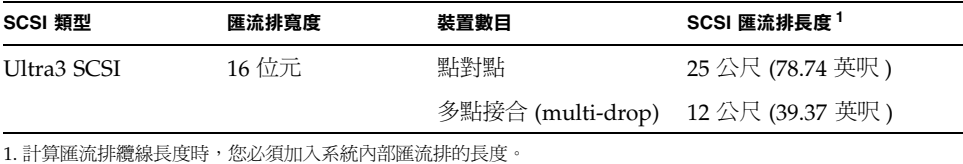

## 佈線與終端設定

請使用下列佈線指南以確保正確的裝置佈線與終端設定:

- 爲維持 Ultra3 SCSI 的性能,所有的纜線必須都符合 Ultra3 SCSI 規格。
- SCSI 匯流排心須正確設定終端。多數 Sun 裝置使用自動終端。請參閱隨裝置提供的 文件。

SCSI 匯流排將會使用主動終端器加以設立終端。

Sun StorEdge PCI Dual Ultra3 SCSI 主機介面卡上預設跳線設定如下:

跳線 I4: 2-3: 連接埠 2 低位元組 (J2 接頭)

跳線 I5:2-3: 連接埠 2 高位元組 (I2 接頭)

跳線 18:1-2:連接埠 1 低位元組 (11 接頭)

跳線 19:1-2: 連接埠 1 高位元組 (11 接頭)

用於啓用與禁用終端的跳線設定是:

- 1-2: 啓用自動終端
- 2-3: 啓用手動終端
- 無跳線:禁用終端。

匯流排終端的裝置必須正確設定終端。

# SCSI 符號

SCSI 連接埠旁邊標示有下列四項中的一項符號,說明連接埠所使用的 SCSI 類型。圖示 可能會單獨出現,或是標有文字說明。

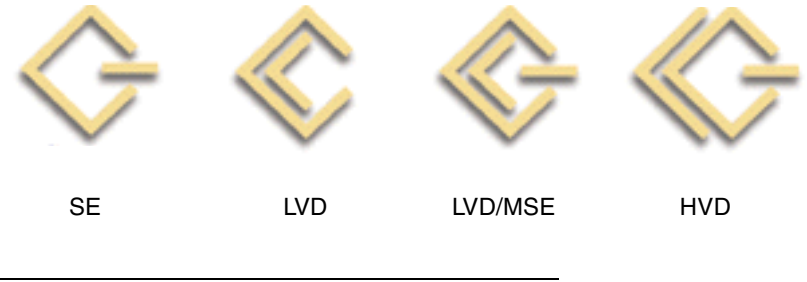

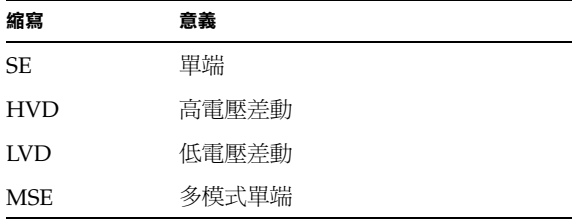

 $\mathbf{B}$ 

# 規格(差動)

本章包含了低電壓差動主機介面卡的規格。

## 實體尺寸

表 B-1 實體尺寸

| 尺寸 | 大小                 |                  |
|----|--------------------|------------------|
|    | 帶背板的機板             | 不帶背板的機板          |
| 長度 | 7.4 英吋 (188 公釐 )   | 7.0 英吋 (176 公釐 ) |
| 寬度 | 5.0 英吋 (128 公釐)    | 4.25 英吋 (106 公釐) |
| 高度 | 0.85 英吋 (21.59 公釐) | 0.5 英吋 (12.7 公釐) |
| 重量 | 5.2 盎斯 (147.42 公克) | 不可用              |

電源需求

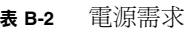

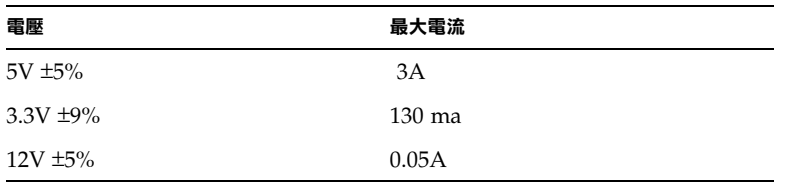

## 性能規格

表 B-3 性能規格

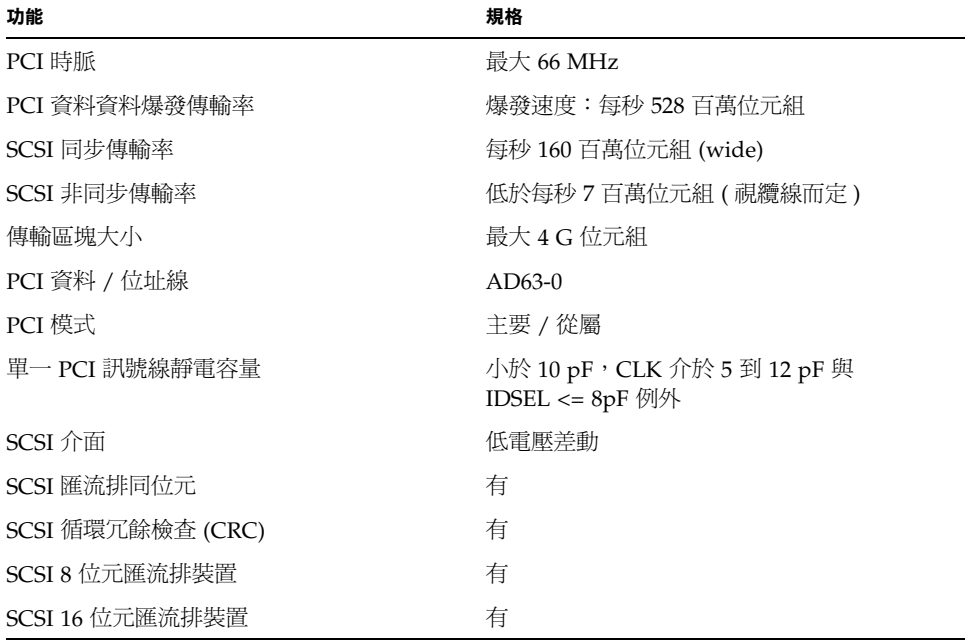

## PCI 邊緣接頭針腳定義

表 B-4 PCI 邊緣接頭針腳定義 J1B (上方)

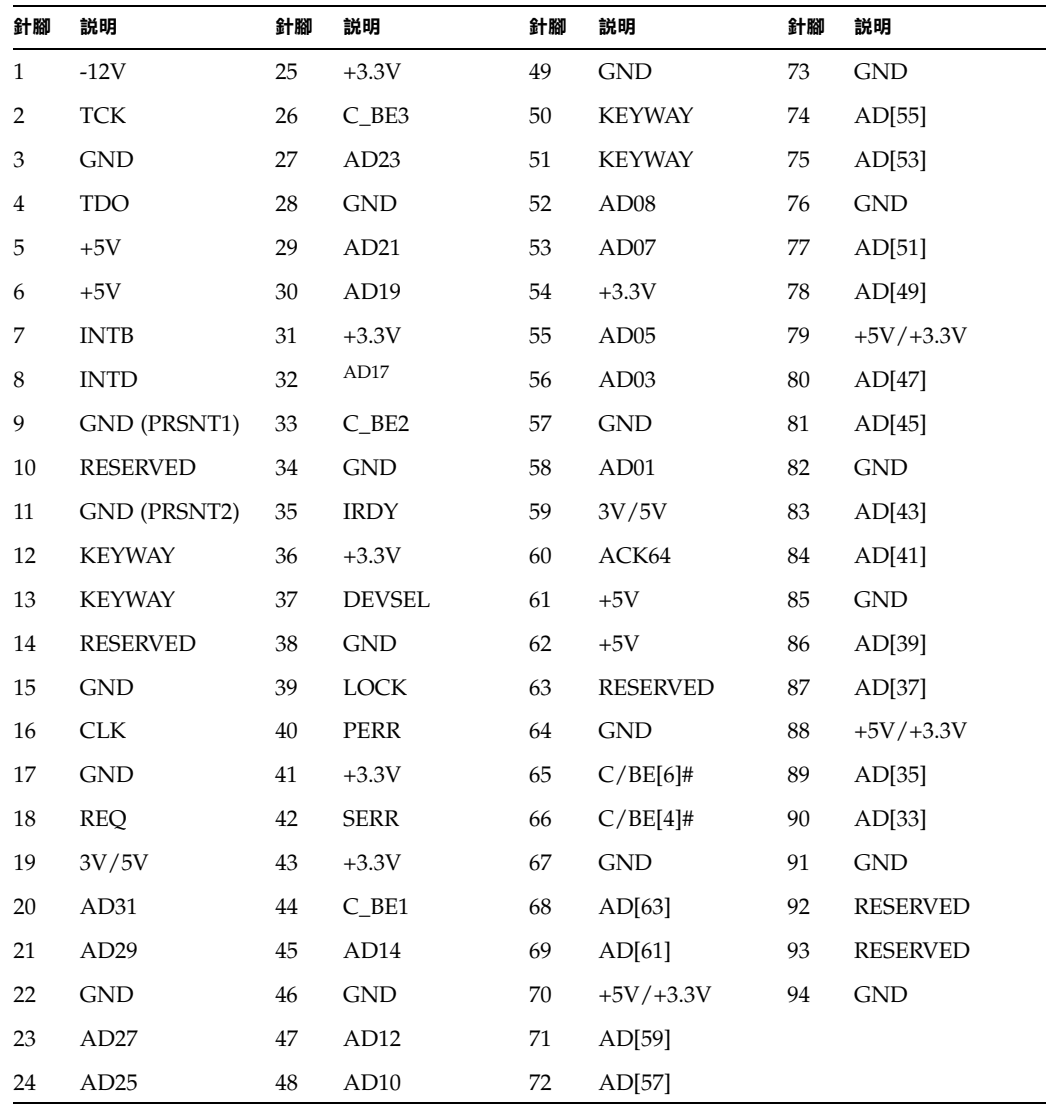

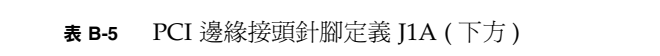

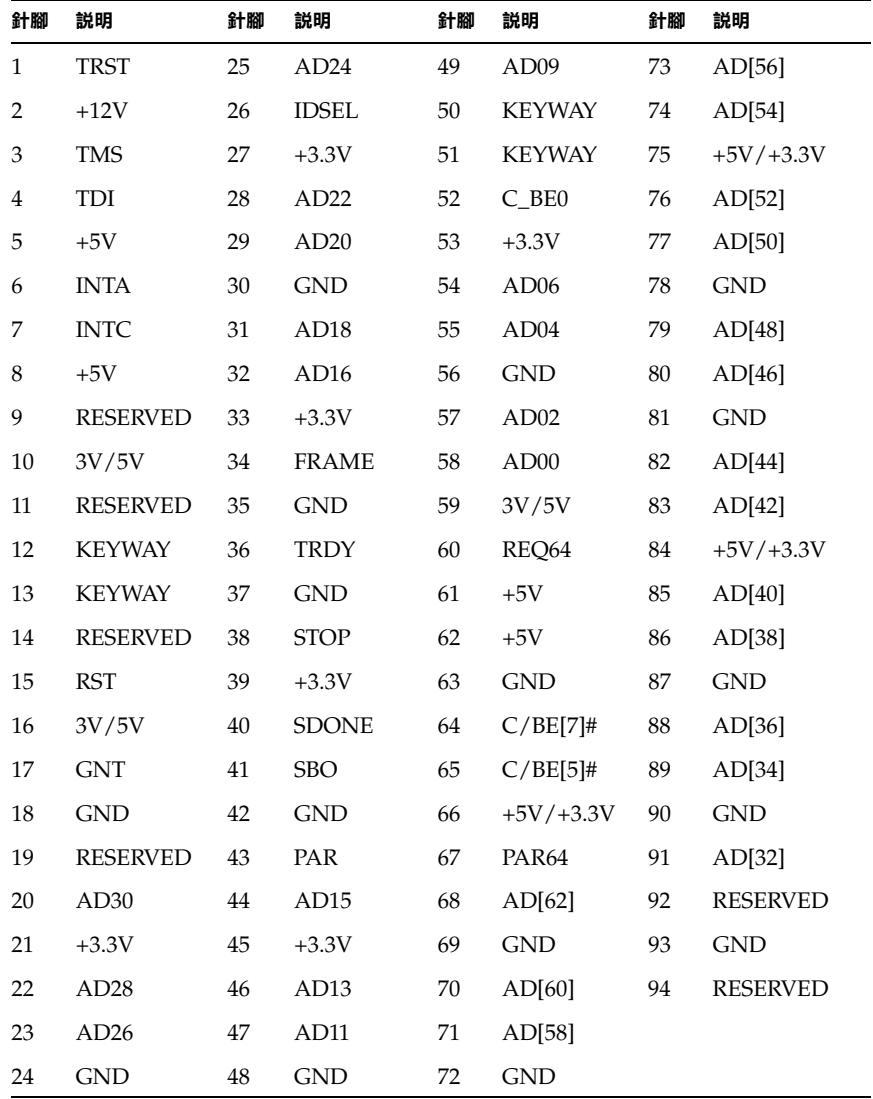

## SCSI 接頭針腳定義

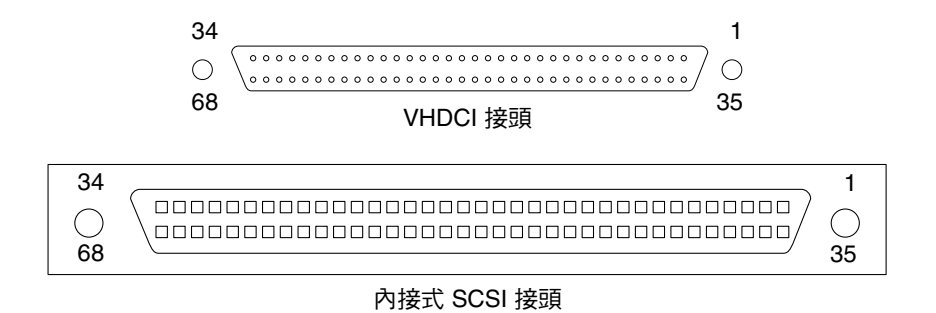

### **圖 B-1** VHDCI 與內接式 SCSI 接頭

#### 表 B-6 SCSI 接頭針腳定義

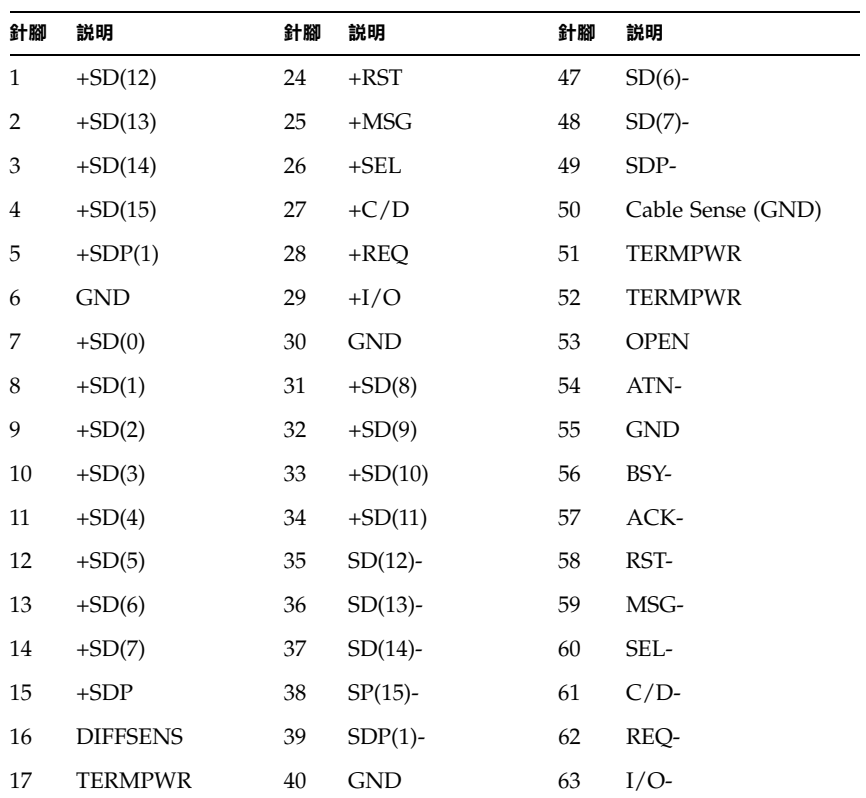

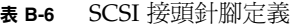

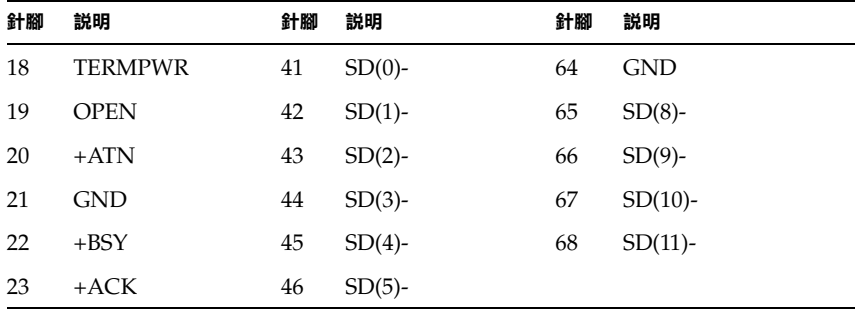

 $\mathbf C$ 

# Declaration of Conformity ' Regulatory Compliance 與安全聲明

本附錄包含了適用於 Sun StorEdge PCI Dual Ultra3 SCSI 主機介面卡 的下列資訊。

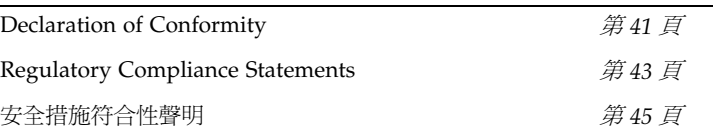

## Declaration of Conformity

Marketing Part Numbers: X6758A

Product Names: Sun StorEdge PCI Dual Ultra3 SCSI Host Adapters

#### **EMC**

USA – FCC Class B

This equipment complies with Part 15 of the FCC Rules. Operation is subject to the following two conditions:

1. This equipment may not cause harmful interference.

2. This equipment must accept any interference that may cause undesired operation.

#### **European Union**

This equipment complies with the following requirements of the EMC Directive 89/336/EEC:

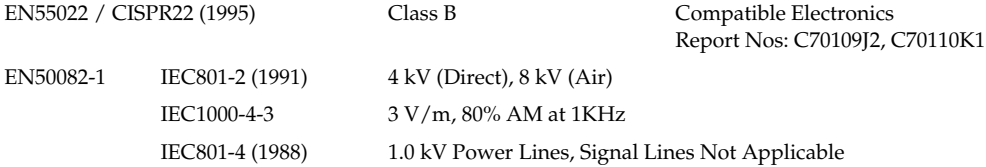

#### **Safety**

This equipment complies with the following requirements of the Low Voltage Directive 73/23/EEC:

EC Type Examination Certificates:

EN60950/IEC950 (1993) TUV Rheinland Certificate # S9771525 EN60950 w/ Nordic Deviations CB Scheme Certificate # (pending)

#### **Supplementary Information**

This product was tested and complies with all the requirements for the CE Mark.

/S/

Dennis P. Symanski DATE Manager, Compliance Engineering Sun Microsystems, Inc. 901 San Antonio Road, MPK15-102 Palo Alto, CA 94303-4900 U.S.A. Tel: 650-786-3255 Fax: 650-786-3723

### /S/

Peter Arkless DATE Quality Manager Sun Microsystems Scotland, Limited Springfield, Linlithgow West Lothian, EH49 7LR Scotland, United Kingdom Tel: 0506-670000 Fax: 0506-760011

# Regulatory Compliance Statements

Your Sun product is marked to indicate its compliance class:

- Federal Communications Commission (FCC) USA
- Department of Communications (DOC) Canada
- Voluntary Control Council for Interference (VCCI) Japan

Please read the appropriate section that corresponds to the marking on your Sun product before attempting to install the product.

#### FCC Class A Notice

This device complies with Part 15 of the FCC Rules. Operation is subject to the following two conditions:

1. This device may not cause harmful interference.

2. This device must accept any interference received, including interference that may cause undesired operation.

**Note:** This equipment has been tested and found to comply with the limits for a Class A digital device, pursuant to Part 15 of the FCC Rules. These limits are designed to provide reasonable protection against harmful interference when the equipment is operated in a commercial environment. This equipment generates, uses and can radiate radio frequency energy and, if not installed and used in accordance with the instruction manual, may cause harmful interference to radio communications. Operation of this equipment in a residential area is likely to cause harmful interference in which case the user will be required to correct the interference at his own expense.

**Shielded Cables:** Connections between the workstation and peripherals must be made using shielded cables in order to maintain compliance with FCC radio frequency emission limits. Networking connections can be made using unshielded twisted-pair (UTP) cables.

**Modifications:** Any modifications made to this device that are not approved by Sun Microsystems, Inc. may void the authority granted to the user by the FCC to operate this equipment.

#### FCC Class B Notice

This device complies with Part 15 of the FCC Rules. Operation is subject to the following two conditions:

1. This device may not cause harmful interference.

2. This device must accept any interference received, including interference that may cause undesired operation.

**Note:** This equipment has been tested and found to comply with the limits for a Class B digital device, pursuant to Part 15 of the FCC Rules. These limits are designed to provide reasonable protection against harmful interference in a residential installation. This equipment generates, uses and can radiate radio frequency energy and, if not installed and used in accordance with the instructions, may cause harmful interference to radio communications. However, there is no guarantee that interference will not occur in a particular installation. If this equipment does cause harmful interference to radio or television reception, which can be determined by turning the equipment off and on, the user is encouraged to try to correct the interference by one or more of the following measures:

- Reorient or relocate the receiving antenna.
- Increase the separation between the equipment and receiver.
- Connect the equipment into an outlet on a circuit different from that to which the receiver is connected.
- Consult the dealer or an experienced radio/television technician for help.

**Shielded Cables:** Connections between the workstation and peripherals must be made using shielded cables in order to maintain compliance with FCC radio frequency emission limits. Networking connections can be made using unshielded twisted pair (UTP) cables.

**Modifications:** Any modifications made to this device that are not approved by Sun Microsystems, Inc. may void the authority granted to the user by the FCC to operate this equipment.

## 安全措施符合性聲明

開始任何操作程序之前,請先閱讀本部分內容。以下的內容 是關於安裝 Sun Microsystems 的產品時,需要遵循的安全 防範措施。

### 安全防範措施

為了安全起見,安裝裝置時,請遵守以下安全防範措施:

- 遵循設備上標註的所有注意事項和說明。
- 確定電源的電壓及頻率與設備額定値標籤上記錄的電壓 及頻率相符。
- 請勿將任何物體放在設備的開口處。可能存在危險電 壓。導電的外來物體會使電流短路,從而導致火災、觸 電的情形,或對設備造成損壞。

### 符號

在本書中, 您可能會見到以下符號:

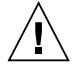

小心 - 有對人體浩成傷害並損壞設備的危險。請 按說明操作。

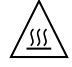

**小心 –** 灼熱表面。請勿觸碰。表面溫度很高,碰 觸它易對人體造成傷害。

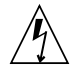

小心 - 存在危險電壓。要降低觸電和受傷的危 險,請按說明操作。

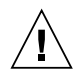

小心 – 供應系統交流電源。

您需依不同類型的電源開關選用下列的符號。

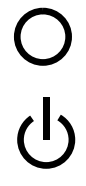

小心 – 切斷系統交流電源。

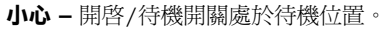

### 設備改浩

切勿對設備的機械或電氣部分進行改造。對於經擅自改造的 Sun 產品的法規符合性, Sun Microsystems 概不負責。

### Sun 產品的放置

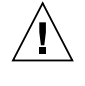

小心 - 切勿阻塞或覆蓄 Sun 產品的通風口。請 勿將 Sun 產品放置在暖氣裝置附近。否則,會 因溫度過高,影響 Sun 產品效能的可靠性。

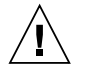

小心 – 依照 DIN 45 635 Part 1000 中的定義,工 作場所相關噪音階層為 70Db(A) 或更低。

### SELV 符合性

I/O 連接的安全狀況符合 SELV 要求。

#### 雷源線連接

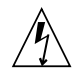

小心 - Sun 產品在設計上需要使用帶有接地中性 導體的單相電源系統。為降低觸電的危險,切勿 將 Sun 產品接入其他類型的電源系統。如果對 於所在建築物的電源系統類型並不確定,請諮詢 設施管理員或合格的電工。

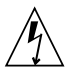

小心 - 電源線的電流額定値並不相同。家用延長 線不具備過載保護功能,不適用於電腦系統。因 此,切勿將家用延長線用於 Sun 產品。

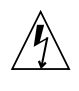

小心 - Sun 產品附帶接地類型的 (三線) 電源 線。要減少觸電的危險,務必將電線接入有接地 裝置的電源插座。

以下注意事項僅適用於帶有備用電源開關的裝置:

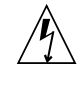

小心 - 本產品的電源開關僅具備待命類型裝置的 功能。電源線是系統中用來切斷電源的主要裝 置。請務必將電源線插入系統附近便於使用的接 地電源插座。從系統機箱拆下電源供應器後,切 勿連接電源線。

### 鋰電池

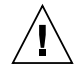

小心 - Sun 的 CPU 板上的即時時鐘內建了一顆 鋰電池, SGS NoMK48T59Y、MK48TXXB-XX、 MK48T18-XXXPCZ、M48T59W-XXXPCZ 或 MK48T08。客戶請勿自行更換電池。如處理不 當,可能會引起爆炸。切勿將電池丟棄於火中。 切勿拆卸電池,或嘗試再充電。

### 系統裝置蓋

您必須移除 Sun 電腦系統裝置的頂蓋以加入顯示卡、記憶體 或內部儲存裝置。開啓電腦系統電源前,請記得重新蓋上頂 蓄。

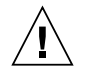

小心 - 頂蓋未放回原處時, 切勿使用 Sun 產 品。否則,可能會對人體造成傷害或導致系統損 壞。

### 雷射符合性公告

Sun 產品使用符合 Class 1 雷射需求的雷射技術。

Class 1 Laser Product Luokan 1 Laserlaite Klasse 1 Laser Apparat Laser KLasse 1

### 光碟機 (CD-ROM)

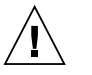

小心 - 未按照此處規定進行控制、調節或其他操 作,均可能造成放射線輻射釋出的危險情形。

### **GOST-R Certification Mark**

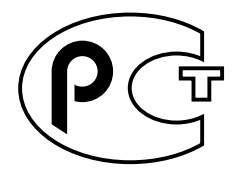